## Leitfaden Einrichtung RSS – Verknüpfung in Outlook

- 1. Besuchen Sie unseren Blog unter folgendem Link: Startseite [Personal Experts Blog](https://personal-experts.com/)  [\(personal-experts.com\)](https://personal-experts.com/)
- 2. Klinken Sie auf der Website auf den Button RSS  $\begin{array}{c|c|c|c|c|c} \hline \textbf{Q} & \textbf{f} & \textbf{f} \end{array}$ PERSONALEXPERTS.com Costo AKTUELLES + ÜBER UNS + TOOLS + KONTAKT VERANSTALTUNGEN / SEMINARE **BLOGBEITRÄGE** Hier finden Sie unsere aktuellen Blogbeitrage - informieren Sie sich Blog Aufgrund der immer neuen gesetzlichen Bestimmungen gehört das Personalwesen zu den arbeitsintensivsten und MÖGLICHKEITEN Aurig unio uer immer insueni geseizuriset insusimmungen gerunt aas versunankvesert zu untratustriensteile und<br>Schwierigsten Feldern innerhalb von Unternehmen. Die Anforderung, gleichzeitig als Experte auf gesetzliche<br>Notwe CHANCEN HERAUSFORDERUNGEN Sinnyolla Baratung Ihrar Ahteilungen ist Ihnen nur möglich, wann Ihnen immer hawusst ist welche Pisiken eine neue PERSPEKTIVEN Simmoile Beratung inner Artenlungen ist innen nur möglich, weini innen mehr dewusst ist, weiche Hisliene eine<br>Überlegung eventuell bergen könnte. Neue Gesetze erfordern permanente Weiterbildung und fundiertes Fachwissen, H e
	- 3. Sie gelangen auf die RSS Version des Blogs und kopieren sich den RSS Link.

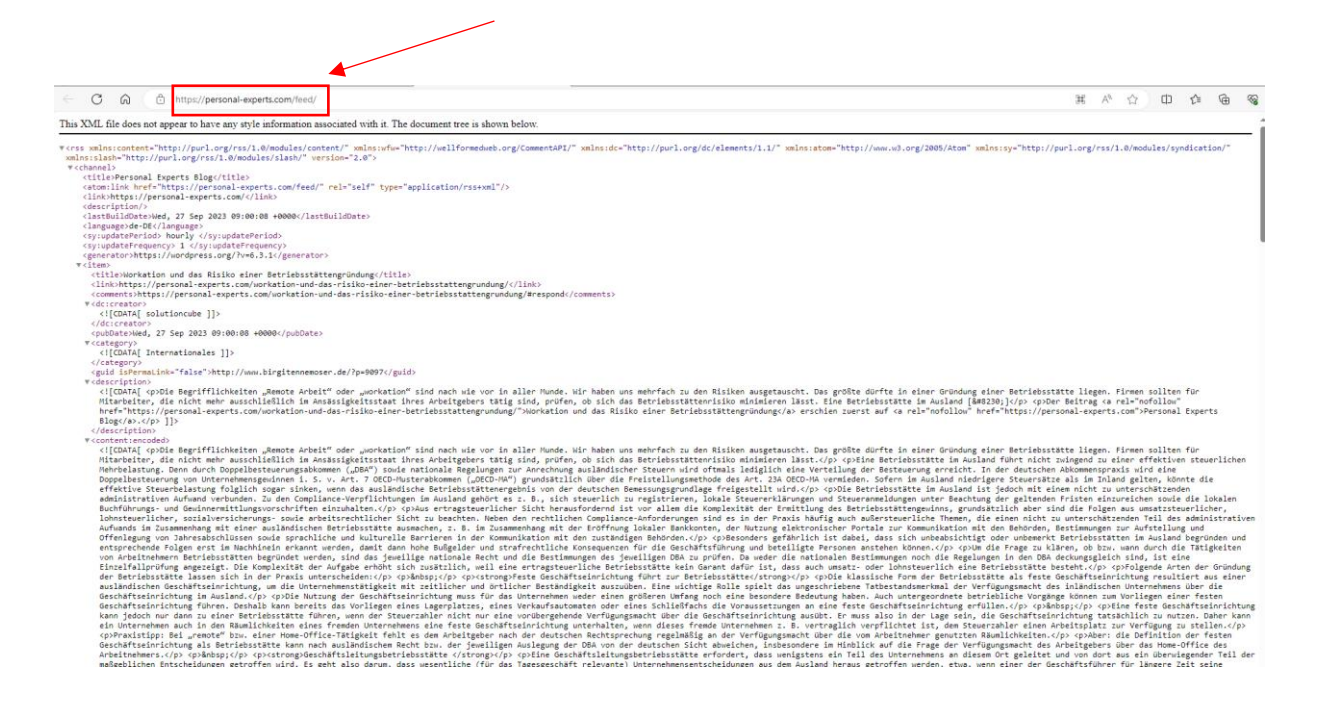

4. Nun öffnen Sie Ihr Outlook und wählen links den Reiter RSS-Feeds aus. Klicken Sie mit der rechten Maustaste auf den RSS-Feeds Ordner, und wählen dann Neuen RSS-Feed hinzufügen aus.

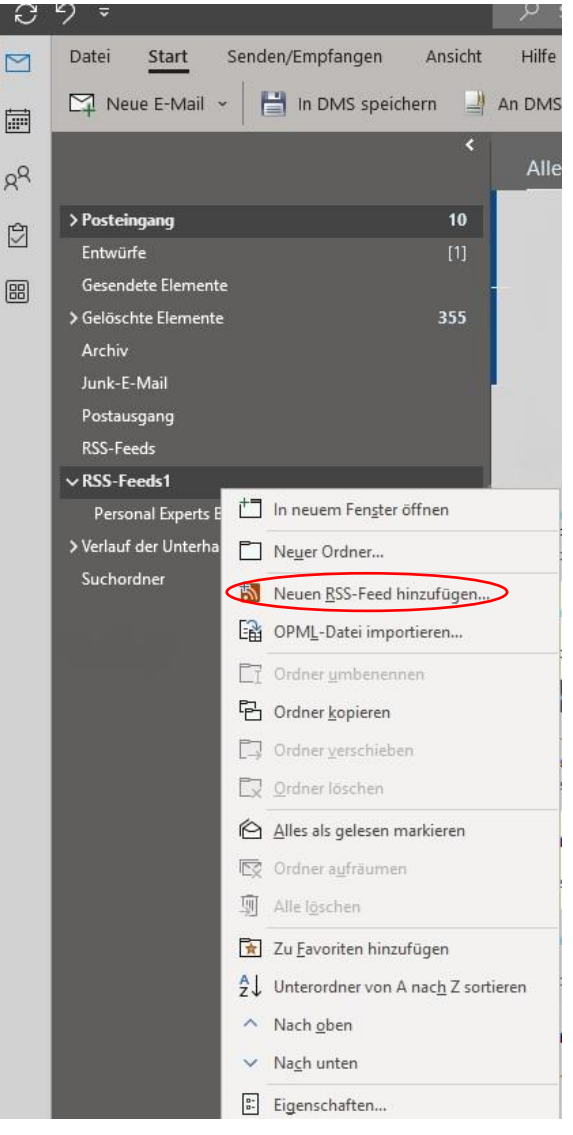

5. Geben Sie im Dialogfeld Neuer RSS-Feed die URL des RSS-Feeds ein und bestätigen mit Hinzufügen.

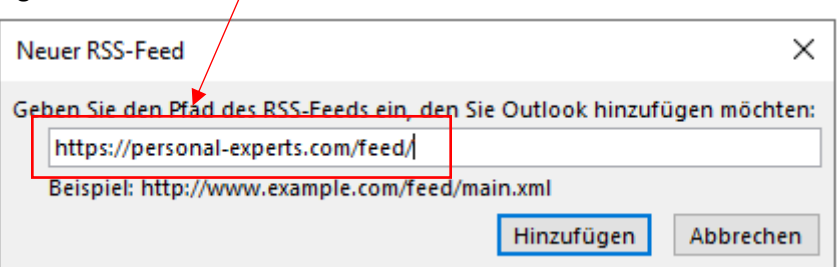

6. Im Anschluss erhalten Sie als unter Ordner Ihres RSS-Feeds "Personal Experts Blog". Hier erhalten Sie die neuesten Informationen über unseren Blog

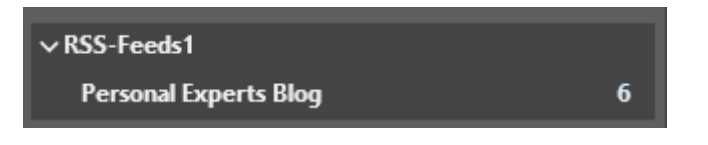